# **Arbeit mit Dateien und PDF**

Liebe Schülerinnen und Schüler,

hier ein paar Hinweise zur Arbeit mit elektronischen Daten und elektronischer Kommunikation mit Schule und Lehrerinnen und Lehrern. Ihr braucht unbedingt zwei Dinge:

# **1. Was ist eine Datei?**

Viele Kollegen sagen ja immer: "Kannst Du mir auch als Word-**Datei** schicken." Aber was heißt das denn eigentlich?

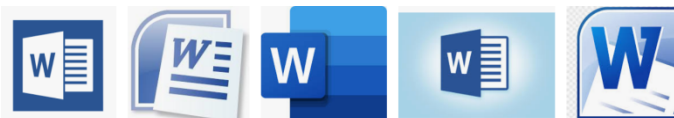

Ein **Datei** ist ein

elektronisches **Dokument**, d.h. es ist wie ein Blatt von einem Block oder eine Seite in einem Schreibheft. Nur kann diese "Seite" sehr

lang sein und tatsächlich aus mehreren (Papier-)Seiten bestehen. Ein Dokument - wie ein Buch - kann also eine (Papier-)Seite lang sein oder fünf (Papier-)Seiten oder dreihundert (Papier-)Seiten. Egal wie lang so

ein geschriebenes Dokument ist: das nennt man **Datei.** 

Genauso wie bei Anbietern für Eis oder Schokolade gibt es auch viele verschiedene Anbieter für **Computerprogramme**, oder **Apps**. Die Programme können viele verschiedene Funktionen haben. Was wir in der Schule am meisten brauchen sind **Schreibprogramme** oder **Textprogramme** oder **Textverarbeitungsprogramme**; am weitesten verbreitet sind folgende Schreibprogramme (siehe die drei Reihen mit Symbolen oben):

- Microsoft **Word** (1. Reihe)
- OpenOffice **Writer** (2. Reihe)
- google **docs** (3. Reihe vorne)
- Macintosh **pages** (3. Reihe hinten).

All diese Programme machen und können das gleiche: geschriebene Dokumente erstellen, die ich dann **speichern, ausdrucken** oder **verschicken** kann**.**

Genau, wie jeder von uns einen Nachnamen hat, damit wir wissen, wohin wir gehören, hat (leider) jedes Textprogramm von jeder Firma einen anderen Nachnamen (=Datei-Endung):

- Microsof **Word** (1. Reihe) -> .doc oder .docx
- OpenOffice **Writer** (2. Reihe) -> .odt
- google **docs** (3. Reihe vorne) -> .gdoc
- Macintosh **pages** (3. Reihe hinten). -> .pages

#### **2. Wie erstelle ich eine Datei mit Text?**

Wenn Du etwas schreiben möchtest, dann startest Du mit einem Klick oder einem Doppelklick mit der Maustaste das Textprogramm (auf eines der Symbole ganz oben).

Dann erscheint meist ein leere Seite und viele Symbole am oberen Rand. Alle Textprogramme haben in den sogenannten **Leisten** viele Symbole: für **speichern**, **drucken**, eine **Schriftart** ändern, etwas **fet** drucken oder **unterstreichen**, oder etwas in die **Mitte** einer Zeile stellen. Die Symbole sind sehr ähnlich.

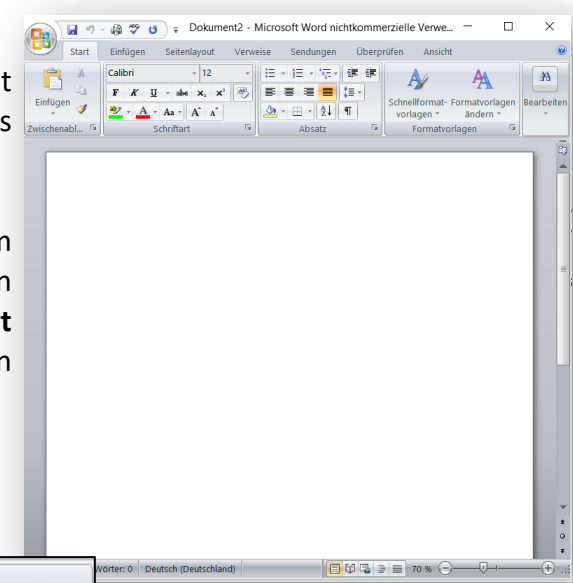

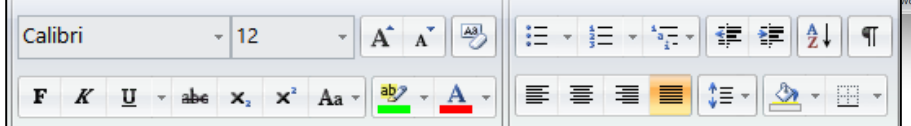

Das kannst Du alles ausprobieren, wenn Du einen Text schreibst. Am allerwichtigsten ist dieses kleine Symbol, was in den verschiedenen Programmen immer sehr ähnlich aussieht:

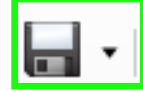

Dieses Symbol heißt "**Datei speichern**". Das solltest Du immer mal wieder klicken, wenn Du etwas schreibst, damit alles, was Du schreibst auch nicht verloren geht.

Wenn Du eine Datei **das erste Mal speicherst**, dann musst Du der Datei einen (Vor-)namen geben; aus diesem Namen sollte immer (!) ersichtlich sein, was in der Datei drin steht; eine wichtige Hausaufgabe sollte also NICHT heißen "asdöflkjaöskdjf.docx" oder "dokument1.docx", sondern eher sowas wie: "**Paul 6b Geschichte Mittelalterhausaufgabe 01.01.21.docx**". Dann wisst Ihr immer was drin steht.

### **3. Wie speichere ich eine Datei ab? Damit sie beim Empfänger genauso aussieht wie bei mir!**

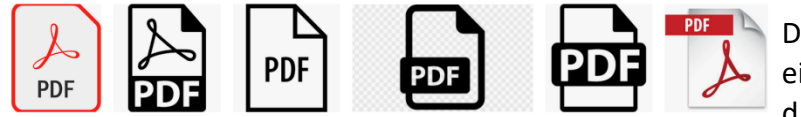

Dafür gibt es in allen **Textprogrammen** eine Möglichkeit, Dateien nicht unter den Nachnamen wie oben zu

speichern, sondern unter einem Familiennamen, den alle verstehen: **pdf** (wenn es interessiert, es heißt *portable document file*, tragbare Dokument Datei). Wenn Ihr Eure Dokumente an die Lehrerinnen und Lehrer immer mit diesem Nachnamen verschickt, werden sie sehr sehr glücklich sein.

# Wie geht das?

Dazu schreibt Ihr Euren Text bis Ihr fertig seid; dann abspeichern mit dem **Speichern**-Symbol und **Dateinamen** eingeben.

Jetzt bieten haben die Programme leider unterschiedliche Methoden zum erneuten **speichern als pdf**:

- "speichern unter" -> pdf
- "exportieren als -> pdf
- "Dokument teilen" -> pdf
- "Dokumente drucken" -> pdf

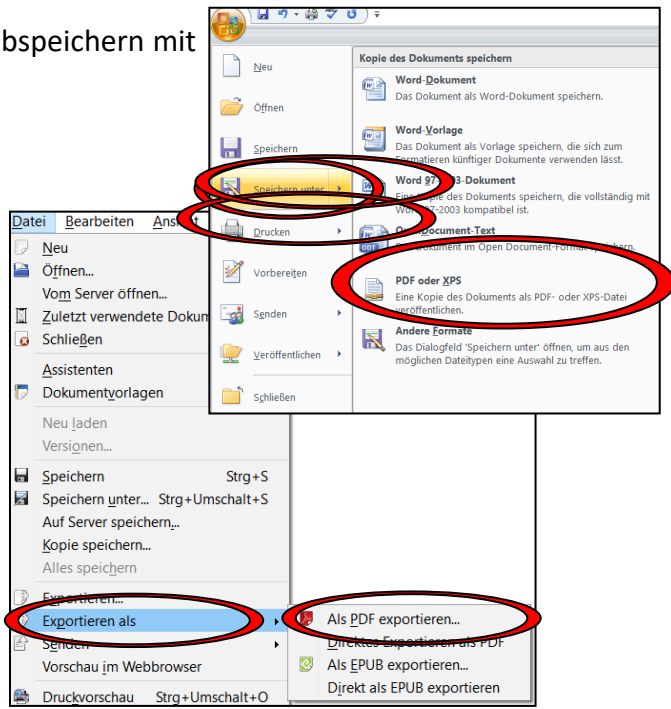

Wenn Ihr das gefunden habt, dann alles auf OK klicken und den Ort merken, wo Ihr die Datei abgespeichert habt. Ort = **Ordner oder Verzeichnis**. Dieser Ort ist wie ein Schrank mit vielen Fächern; in jedes Fach kommen Dokumente, die zusammen gehören UND wo Ihr Eure Dateien wiederfinden könnt. Diese Orte kann man selbst erstellen ("Ordner erstellen") und diesen eigene Namen geben. Ihr könnte in jeden Ordner auch wieder andere Ordner hineinstellen.

Sobald Ihr einen Ort gefunden habt, wo Ihr Euer neues "pdf-Dokument" abgespeichert habt UND wo Ihr das Dokument wieder finden werdet, seid Ihr schon sehr sehr weit. So könnte eine **Ordnerstruktur** aussehen:

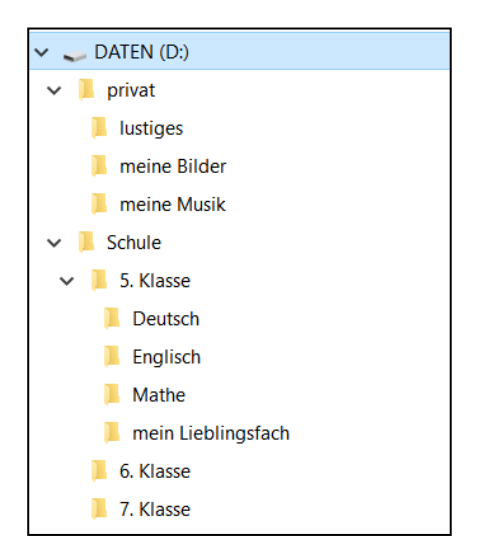

# **4. Wie verschicke ich eine Datei?**

Wenn Ihr von zu Hause - so wie vielleicht jetzt gerade - Hausaufgaben macht und etwas schreibt und das dann an Lehrer verschicken wollt, wird das normalerweise mit einem **E-Mail-Programm** (e-mail=elektronische Post) geschehen.

Die **Felder** dort werden ausgefüllt:

- "von" -> eure Mail-Adresse
- "an" -> die Mail-Adresse des Empfängers
- Betreff -> das Thema der Mail
- ein leeres Textfeld -> da kommt ein Text hinein; so wie im Beispiel

 $\Box$ Verfassen: (kein Betreff) - Thunderbird  $\times$ Datei Bearbeiten Ansicht Einfügen Format Optionen Extras Hilfe  $\frac{1}{2}$  Rechtschr.  $\vee$  **a** S/MIME  $\vee$  **a** Speichern **d** anhang  $\vee$  $\Lambda$  Senden Von: Benutzerdefinierte Absenderadresse anstatt von "Dr. Jörc∨ An: HausaufgabenRetreff Absatz  $\checkmark$ Variable Breite  $\sim$   $\Box$  $A^4 \vee A^7$ **Hallo Herr Heinke**, **hier nun meine Aufgaben** der letzten Woche als pdf-Dokument. Ich freue mich schon wieder auf die Schule **Viele Grüße ... Ihr Lieblingsschüler!**

Hinweis: die meisten Kollegen hassen es, wenn sie Mails bekommen ohne Betreff und ohne Text; vier kleine Zeilen; das reicht schon und .... Lächeln auf dem Gesicht Eurer Lehrer!

• die Büroklammer -> dort klickt Ihr drauf, wenn Ihr Euer pdf-Dokument suchen, finden und anhängen möchtet

Wenn alles (!), ALLES (!) ausgefüllt ist dann auf "senden" und die Post ist raus. Viele Mail-Programme sehen alle sehr ähnlich aus. Wichtig zum Verschicken: Büroklammer.

# **5. Wie lege ich eine Datei bei Nextcloud ab?**

An der KHS gibt es seit einiger Zeit die Möglichkeit (tatsächlich) aus der ganzen Welt auf Dateien zuzugreifen: es ist wie ein **Ordner/ Verzeichnis**, der/das von überall her erreichbar ist.

Dort können Eure Lehrer **Dateien** ablegen, aber Ihr könnt dort auch Eure Hausaufgaben, Arbeitsblätter usw. ablegen.

Dazu öffnet Ihr Euer **nextcloud** und klickt bis zu dem Fach, wo Ihr etwas ablegen wollt (=roter Kreis).

Danach auf das Kreuz und auf "Datei **hochladen**" (=blauer Kreis)

Als nächstes wählt Ihr aus Eurem **Verzeichnis** die Datei aus, die Ihr "hochladen" wollt (=grüne Kreise).

Schließlich auf "OK" oder "Öffnen" klicken und schon wird die Datei hochgeladen.

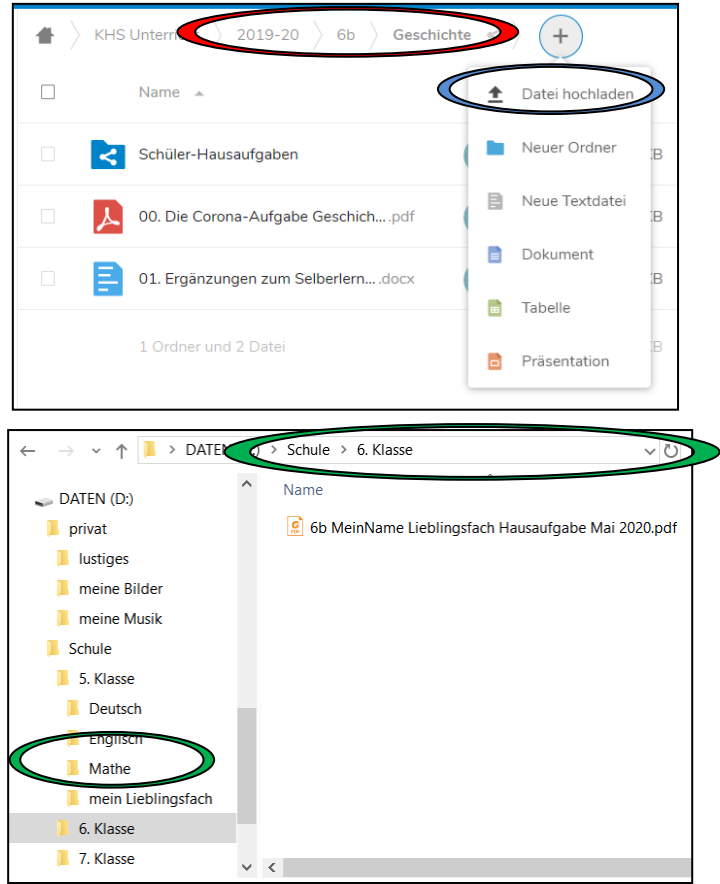